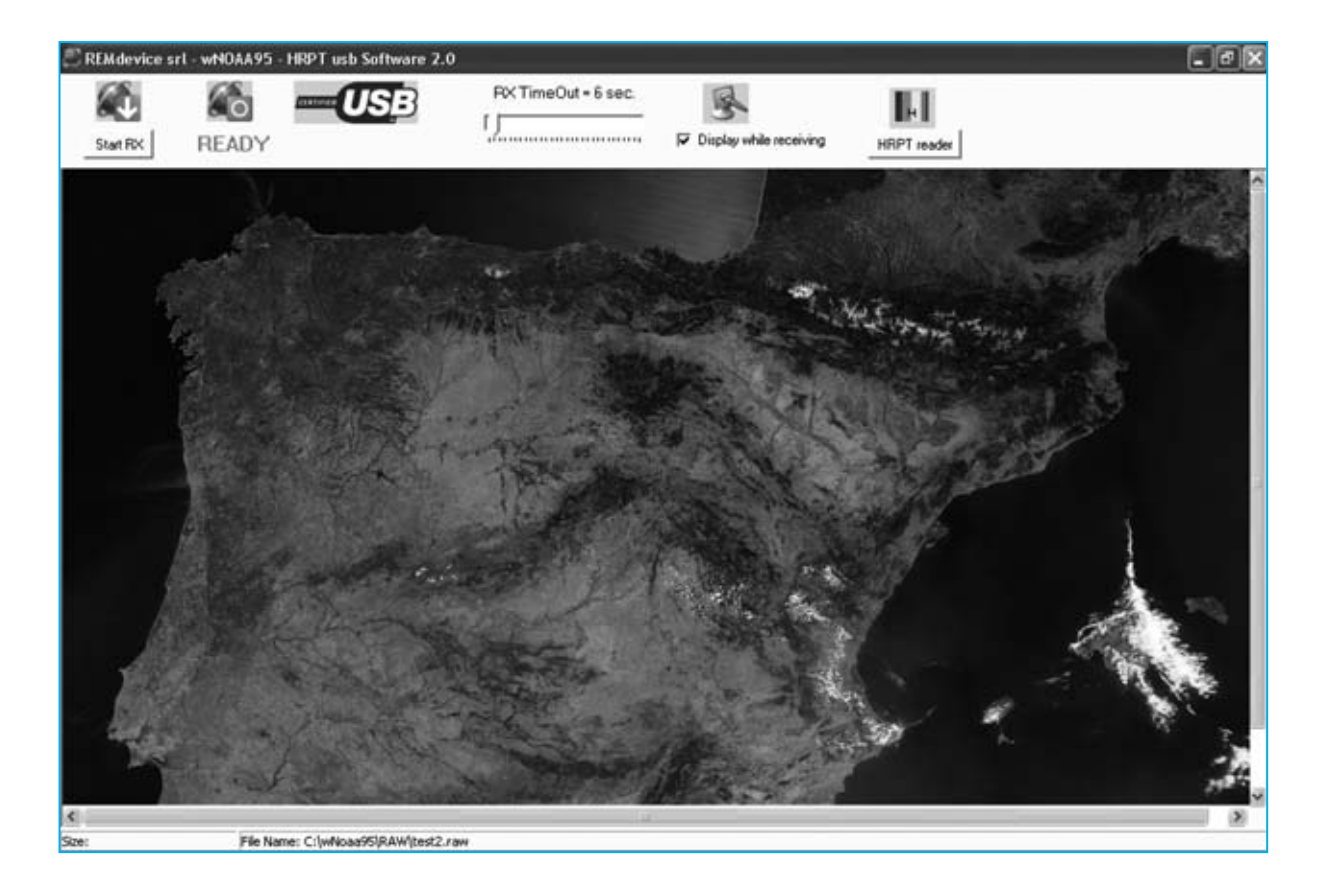

# **INTERFAZ ISA**

**La interfaz ISA USB es un complemento al sistema presentado en la revista Nº206 diseñado para capturar las imágenes RAW transmitidas por los satélites polares. Ahora a través de un puerto USB se pueden transferir directamente las imágenes al disco duro de un PC en lugar de utilizar el conector interno ISA. El nuevo software de gestión trabaja sobre Windows XP en lugar de hacerlo bajo el viejo DOS. Gracias a estas mejoras el sistema es más moderno y versátil, adaptándose perfectamente a las tecnologías actuales.**

**Hace algunos años presentamos un sistema**<br>
planeta mandadas por los **satélites** en **ór-**<br> **planeta mandadas por los <b>satélites** en **ór**original para recibir las imágenes de nuestro **bita polar**. Este proyecto tuvo una enorme aceptación, tanto por aficionados como por profesionales.

El sistema estaba formado por el convertidor **TV.970** posicionado en el foco de una parábola para convertir las frecuencias de los satélites a los **141-150 MHz** del receptor HRPT **KM.1495**, dotado de sintonizador digital y con escáner incorporado. La interfaz ISA **KM.1497** se instalaba en la **placa base** de un **PC**.

Las señales de alta frecuencia captadas por la parábola se convierten a una frecuencia más baja y se envían al receptor para obtener la información en formato digital que es mandada, a través de un cable, a la tarjeta **KM.1497** instalada en el interior del **PC**.

*40 / Nº 272 - NUEVA ELECTRÓNICA*

Un **programa de gestión**, en aquella primera versión diseñado para el sistema operativo **DOS**, capturaba y procesaba los datos de la tarjeta **KM.1497**.

La utilización del sistema operativo DOS, ahora **obsoleto**, ya entonces imponía una serie de ajustes ciertamente complicados y un procedimiento algo laborioso para poder construir la imagen recibida desde el espacio. Con la tecnología de la época era lo **mejor** que se podía hacer.

Hoy, después de un esmerado trabajo, hemos diseñado una solución más moderna que, utilizando el mismo receptor, la misma parábola, el mismo convertidor y la misma interfaz, **renueva** una pequeña parte del sistema y utiliza un **software más adecuado**.

La cuestión es tan sencilla como extraer la vieja interfaz del ordenador y conectar a ella la tarjeta que proponemos en estas páginas. De esta forma se puede trasladar la información al PC a través de un **puerto USB** y trabajar en el sistema operativo **Windows XP**.

El nuevo programa **wNoaa95.exe**no necesita DOS. Mediante este programa se podrán ver perfectamente las imágenes captadas por el satélite al cual está orientada la parábola en un entorno actual.

Todos los **detalles** pormenorizados a un nivel de detalle máximo se encuentran en la **revista Nº206**.

## **ESQUEMA ELÉCTRICO**

El circuito está formado por muy pocos componentes ya que, dada la **alta escala** de **integración** de los elementos principales, desarrollan varias funciones.

El componente principal es un **PIC 18LF2550** (**IC1**), que hemos referenciado como **EP.1694** en la lista de componentes ya que se proporciona **programado**.

## **bara**

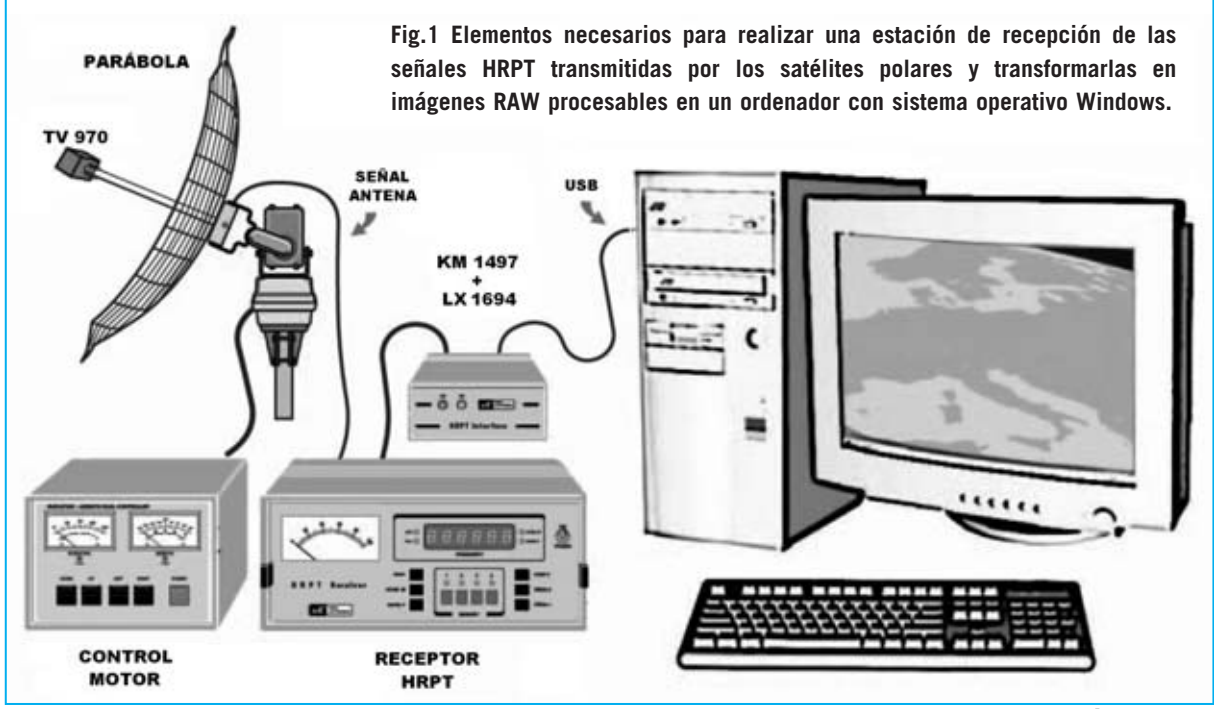

*Nº 272 - NUEVA ELECTRÓNICA / 41*

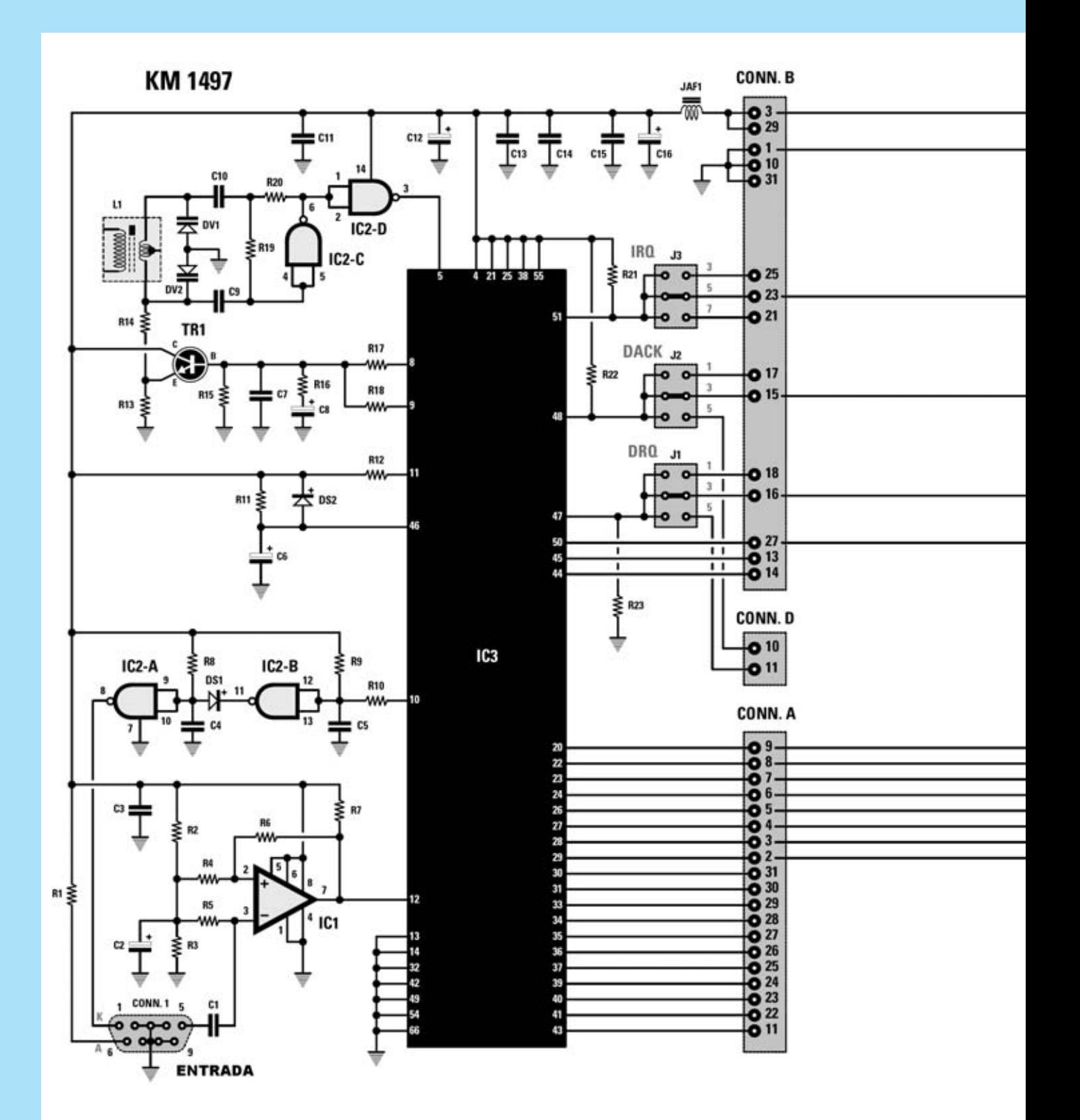

**Fig.2 Esquema eléctrico de la interfaz ISA KM.1497 presentada en la revista Nº206. Actualizando esta interfaz con la nueva tarjeta LX.1694, cuyo esquema eléctrico también se incluye, los datos transmitidos por los satélites en órbita polar son procesados por el chip FPGA (IC3) y trasladados al micro IC1 de la tarjeta LX.1694, que emula un bus ISA. De aquí se mandan al módulo UM.245R que los transforma a formato USB para poder ser llevados a un ordenador. La imagen se procesa con el programa wNoaa95, que corre bajo el sistema operativo Windows XP.**

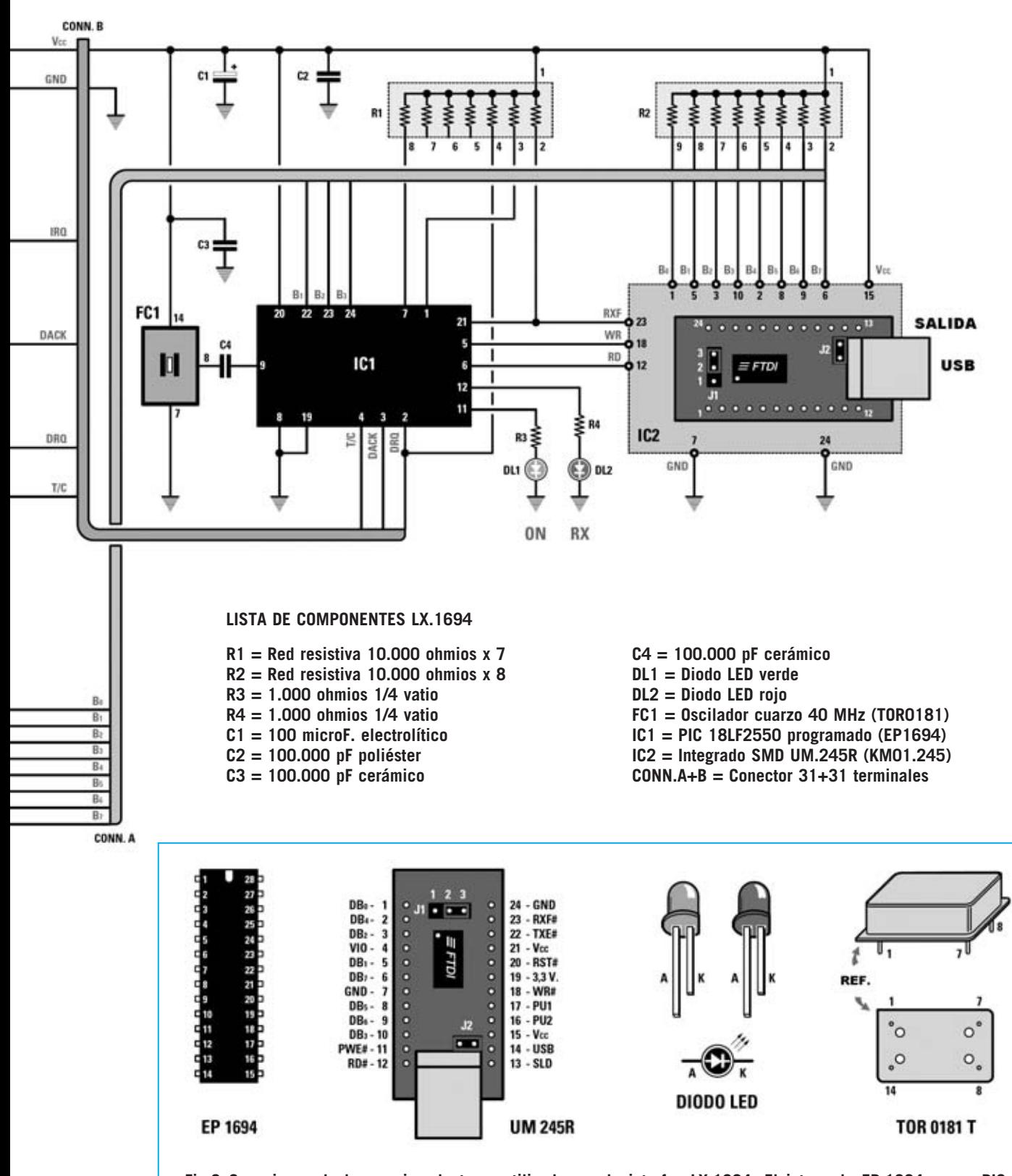

**Fig.3 Conexiones de los semiconductores utilizados en la interfaz LX.1694. El integrado EP.1694 es un PIC programado, mientras que el integrado SMD UM.245R se proporciona montado en circuito impreso. Para montar correctamente el oscilador TOR0181 hay que tomar como referencia su única esquina en ángulo recto.**

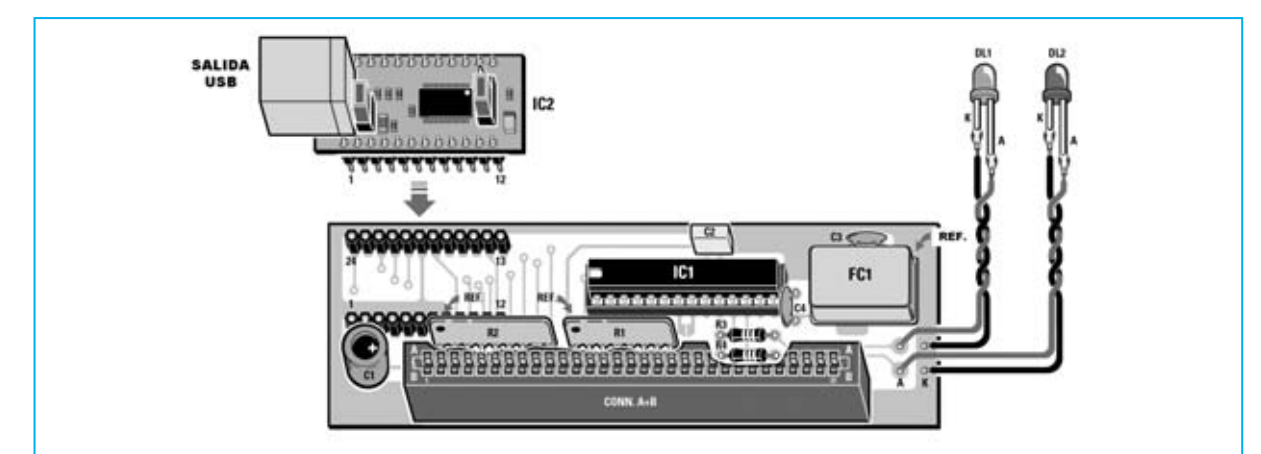

**Fig.4 Esquema práctico de montaje de la interfaz ISA USB HRPT. Las dos redes resistivas han de montarse orientando su pequeño punto de referencia hacia las pistas del conector hembra de 31+31 terminales. Los diodos LED se conectan al circuito después de haber situado las tarjetas LX.1694 y KM.1497 en el mueble (ver Fig.7).**

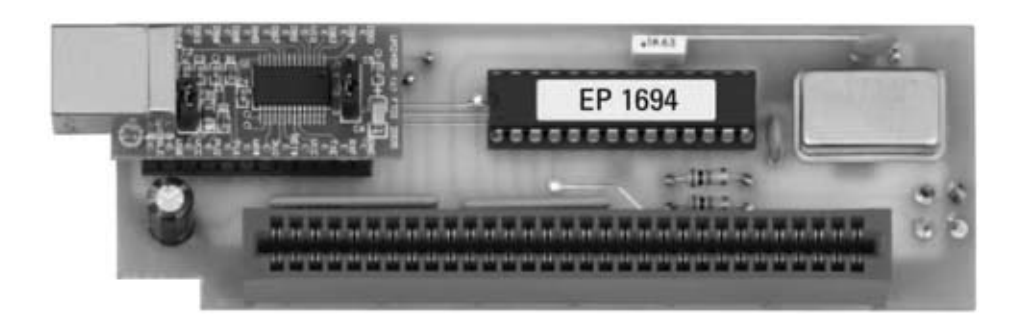

**Fig.5 Aspecto del prototipo de la interfaz LX.1694 con todos sus componentes montados. El módulo KM01.245 está instalado sobre los dos conectores hembra de tira, con la salida USB orientada hacia el exterior del circuito. Antes de ensamblar esta tarjeta sobre la interfaz KM.1497 es importante verificar que el micro EP.1694 esté orientado hacia la izquierda.**

La función principal del micro **IC1**, alojado en la tarjeta **USB HRPT LX.1694**, es **emular** el bus **ISA** del PC con las adecuadas señales digitales correspondientes a las entradas y salidas.

En la tarjeta **KM.1497** se encuentra el integrado **FPGA** signado como **IC3** (ver Fig.2). Su función es procesar los datos procedentes del receptor proporcionando la señal de solicitud de datos (**DRQ**) y la correspondiente señal de sincronismo (**DACK**).

El chip **FPGA** programado utiliza estas señales para controlar la cantidad exacta de datos que componen una **línea de imagen HRPT** a través de la señal **TC** (**T**erminal **C**ount) y así poder procesar adecuadamente las líneas que serán recibidas.

Para cada solicitud (**DRQ**) están presentes los datos válidos en el bus **CONN.A**, datos que son mandados al módulo **UM.245R**. Este módulo obtiene los datos en paralelo (bit D0 ... D7) y los convierte a formato serie **USB** para poder ser tratados por un **ordenador personal**.

Finalmente el programa **wNoaa95.exe** trasladará las líneas al **monitor** del ordenador a través del puerto **USB**.

## **REALIZACIÓN PRÁCTICA**

En el kit se incluyen todos los componentes necesarios para el montaje de la tarjeta, incluido el circuito impreso de doble cara con taladros metalizados.

Aconsejamos comenzar el montaje con la instalación de los **dos conectores** de **tira** hembra de **12 terminales** utilizados para conectar, una vez concluido el montaje, el **módulo SMD UM.245R**, que proporcionamos montado y probado (referencia **KM01.245**).

*44 / Nº 272 - NUEVA ELECTRÓNICA*

A continuación se puede proceder al montaje de las **resistencias** (**R3** y **R4**) y de las dos **redes resistivas** (**R1** y **R2**). Estas últimas tienen sobre su cuerpo un pequeño punto de referencia que indica el terminal común a las resistencias internas y que debe orientarse hacia el gran conector ISA de 31+31 terminales (ver Fig.4).

Es el momento de instalar el condensador **C1**, respetando la **polaridad** de sus terminales ya que es **electrolítico**. Para el montaje de los condensadores cerámicos **C3-C4** y del condensador de poliéster **C2** no es preciso respetar ninguna polaridad ya que carecen de ella.

Ahora hay que montar el **zócalo** para **IC1**, orientando su muesca de referencia hacia la izquierda y teniendo cuidado en no provocar cortocircuitos al soldar sus **28** terminales.

El **oscilador FC1** se monta en la parte derecha del circuito impreso. Tres esquinas de este componente están redondeadas y solo **una**está en **ángulo recto** (ver Fig.3). Esta esquina es la que se toma como referencia para su montaje, orientándola hacia la parte superior-derecha del impreso (ver Fig.4).

Llegado este punto hay que montar el **conector** de **31+31 terminales** utilizado para realizar la conexión a la tarjeta **KM.1497**. Después hay que soldar los **terminales tipo pin** utilizados para la conexión de los diodos LED, que se conectarán al circuito una vez instalados en el panel del mueble contenedor.

Para terminar hay que **enchufar** el **módulo SMD** a los conectores hembra de tira de forma que la salida USB quede orientada hacia el exterior del circuito. También hay que insertar, en su zócalo correspondiente, el micro **IC1**, orientando su muesca de referencia hacia la izquierda.

Quienes tengan la interfaz **KM.1497** emplazada en un ordenador tienen que **desinstalar** la tarjeta y **enchufarla** en el circuito impreso recién montado.

Las personas que no dispongan de esta interfaz pueden solicitarla, se proporciona **montada**, **ajustada** y **probada**. Únicamente hay que configurar los puentes **J1-J2-J3** en la posición central.

Como se muestra claramente en la Fig.6 hay que **ensamblar** la interfaz **KM.1497** en el **conector hembra** de la tarjeta **LX.1694** de forma

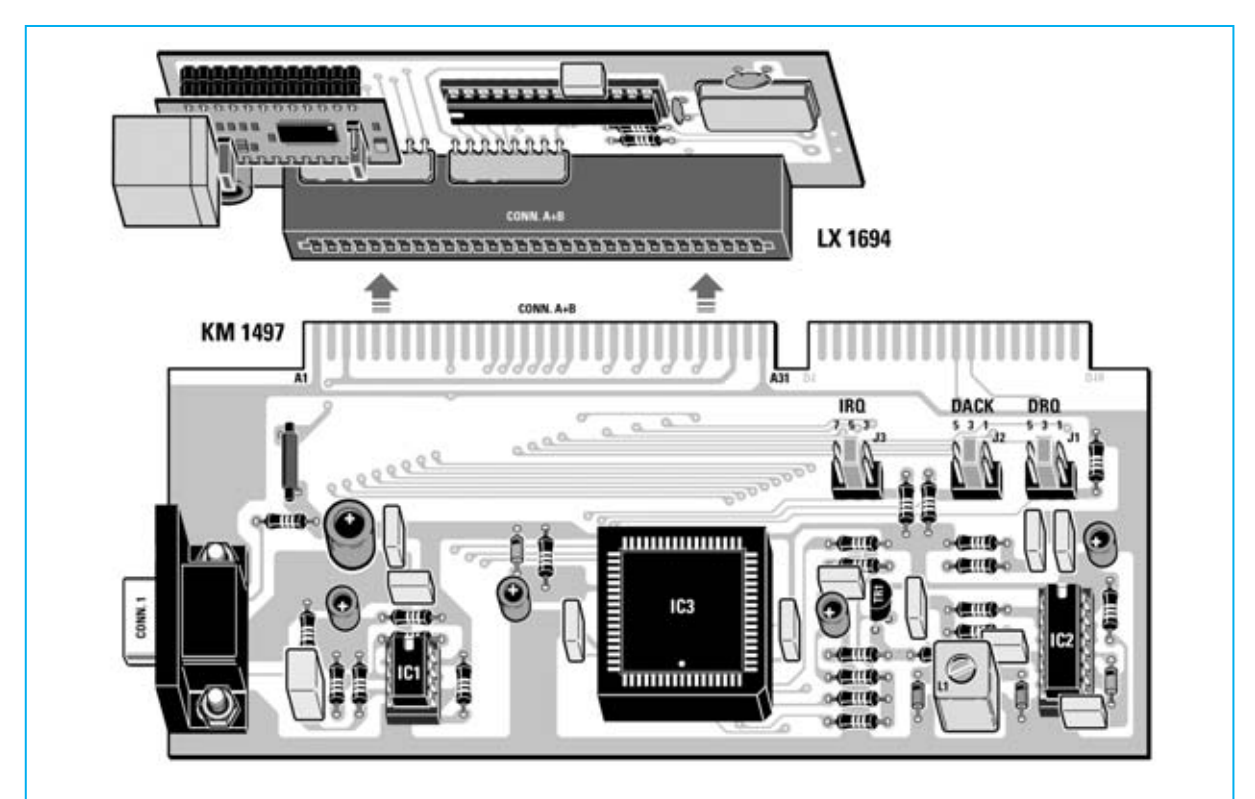

**Fig.6 Para que las tarjetas se ensamblen correctamente la salida USB de la tarjeta LX.1694 debe orientarse al mismo lugar que el conector macho de la tarjeta KM.1497.**

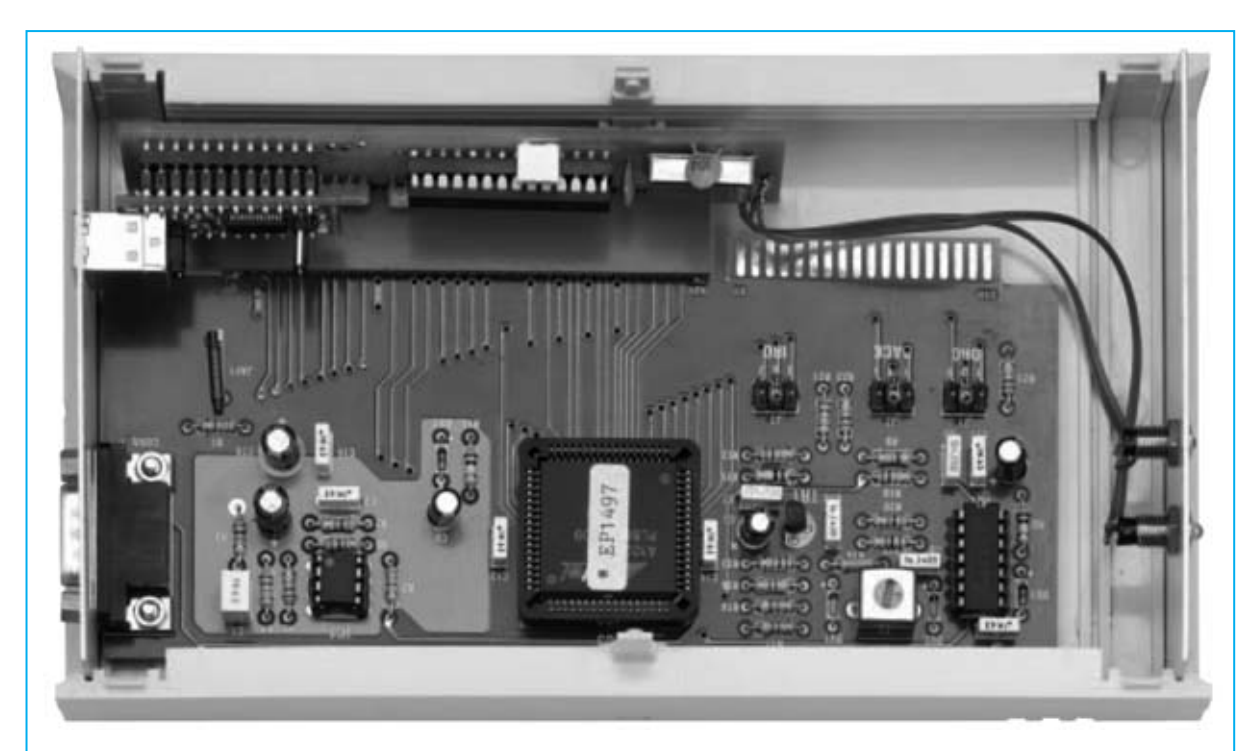

**Fig.7 Fotografía de las interfaces instaladas dentro del mueble. No es necesario fijar las tarjetas a la base del mueble con tornillos ya que es suficiente con fijar al panel posterior el conector macho de 9 terminales de la tarjeta KM.1497.**

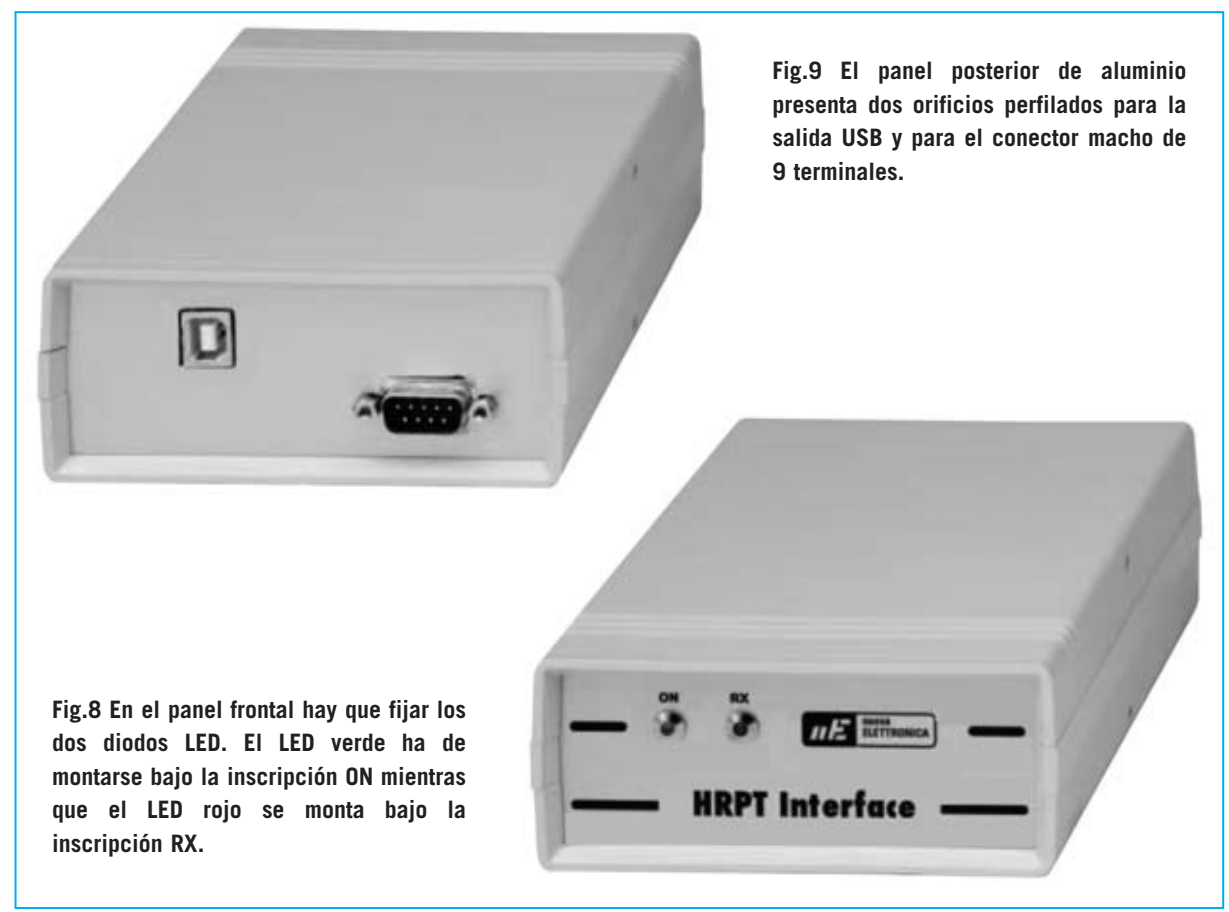

*46 / Nº 272 - NUEVA ELECTRÓNICA*

que la salida USB quede orientada al mismo lugar que el conector macho de 9 terminales.

Para montar el **conector**de**9 terminales**en el mueble hay que desatornillar previamente sus **dos torrecillas**, una vez posicionados los conectores sobre el panel hay que volver a montar las torrecillas.

Es el momento de colocar los circuitos dentro del mueble. **No** es necesario **fijarlos** al mueble, ya que esta operación se realiza mediante los conectores del panel posterior.

Ahora hay que instalar los **portaleds** en los agujeros correspondientes e instalar los **diodos LED** en su interior. Para la indicación **ON** se utiliza un diodo de color **verde** y para la indicación **RX** uno de color **rojo**. Una vez instalados hay que conectar sus terminales, teniendo presente la **polaridad** de los terminales y que el diodo LED **verde** es **DL1** y el diodo LED **rojo** es **DL2**.

Por último solo queda **cerrar el mueble** encajando la tapa sobre la base.

#### **COMPATIBILIDAD**

El ordenador utilizado para visualizar las imágenes **HRPT** con este renovado sistema tiene que tener las siguientes **prestaciones mínimas**:

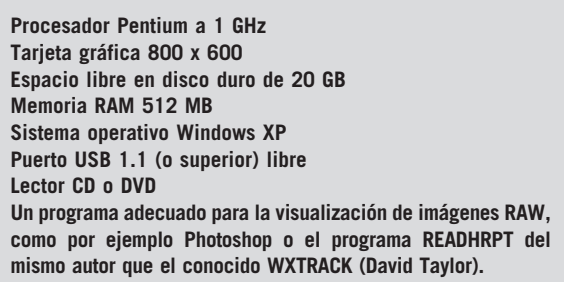

**NOTA:** El programa también corre en un Pentium a **500 MHz**, ahora bien en este caso la imagen **no** se forma en **tiempo real**, solo podrá verse una vez terminada la adquisición completa de la imagen.

## **INSTALACIÓN del SOFTWARE**

El CD-ROM **CDR.1694**, distribuido junto con la tarjeta ISA USB HRPT **LX.1694**, contiene el programa original escrito para la tarjeta de Nueva Electrónica

cuya función es descargar de forma automática las imágenes provenientes de los satélites. También incluye una copia gratuita del programa **RE-ADHRPT**, el **driver** para la gestión del puerto **USB** y el **driver** que **optimiza** el programa **READHRPT** para su utilización con varias **tarjetas gráficas**.

Para facilitar los **procedimientos de instalación** al introducir el CD-ROM en la unidad se lanza **automáticamente** el proceso. Además es importante tener presente que durante el proceso de instalación del software **no** hay que tener conectada la **tarjeta** al **ordenador**.

Para empezar hay que introducir el **CDR.1694** en el lector CD o DVD del ordenador. Cuando aparezca una ventana similar a la reproducida en la Fig.10 hay que hacer click en el botón **Sí** para continuar.

Para lanzar el programa de instalación y descompresión hay que hacer click en **Unzip** (ver Fig.11). Una **barra azul** indica el progreso de la carga del software en el disco duro, cuando llega al final todos los archivos han sido descomprimidos y copiados.

Para **verificar** la instalación hay que visualizar el contenido del disco duro, por ejemplo a través del icono **Mi PC** del escritorio. Ha de contener las siguientes carpetas (ver Fig.12):

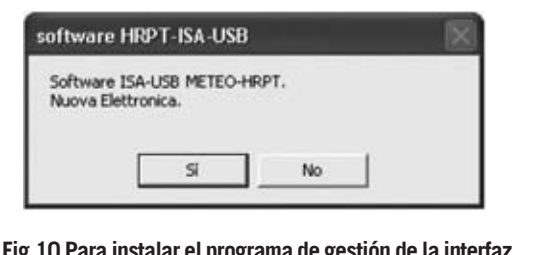

**Fig.10 Para instalar el programa de gestión de la interfaz LX.1694 en el ordenador hay que hacer click en SÍ.**

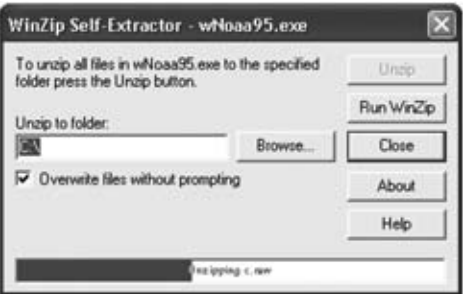

**Fig.11 Una barra azul de progreso informa sobre el estado de la descompresión y de la copia de los archivos en el ordenador personal.**

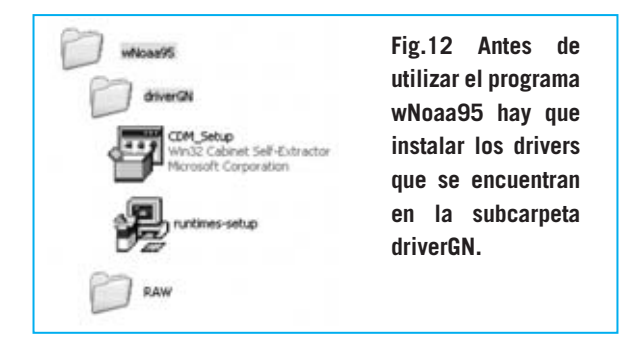

- Carpeta **wNoaa95**: Contiene el programa del mismo nombre cuya función es recibir los datos del satélite y el programa **READHRPT** utilizado para visualizar y analizar las imágenes.

- Subcarpeta **driverGN**: Drivers que han de instalarse manualmente.

- Subcarpeta **RAW**: Contiene algunas imágenes de prueba y es el lugar donde se salvarán las imágenes captadas.

## **INSTALACIÓN de los DRIVERS**

Para instalar los drivers simplemente hay que entrar en la carpeta **driverGN** y hacer doble click en el archivo **runtimes-setup** (ver Fig.12).

Automáticamente aparecerá una imagen similar a la mostrada en la Fig.13, al pulsar en **Sí** aparecerá una ventana como la mostrada en la Fig.14.

Hay que hacer click en **NEXT**, lo que desencadena el procedimiento de **instalación**. Una vez realizada se muestra una ventana de **confirmación** (ver Fig.15).

Ahora hay que acceder nuevamente al contenido de la carpeta **driverGN** y lanzar la instalación del archivo **CDM\_setup.exe**, haciendo doble click sobre él (no hemos expuesto ninguna imagen ya que es similar a la instalación anterior).

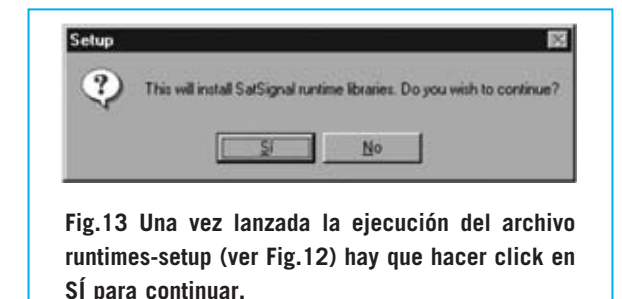

Una vez terminada la instalación de los drivers y de los programas es aconsejable realizar un **acceso directo** a la aplicación **wNoaa95.exe** en el **escritorio**. Para hacer esta operación hay que entrar en la carpeta **wNoaa95** y hacer click con el botón derecho del ratón sobre el icono del programa (**wNoaa95.exe**). Por último hay que seleccionar, en el cuadro que se despliega, la opción **Enviar al escritorio** (**crear acceso directo**).

Puesto que la creación de un acceso directo es un procedimiento muy común para quienes utilizan el sistema operativo Windows no hemos creído conveniente exponer ninguna imagen al respecto.

#### **Funcionamiento del programa wNoaa95**

La ventana principal del programa está reproducida en la Fig.17.

El botón **StartRX** se ha de accionar cuando la señal transmitida por el satélite es captada por la parábola. Haciendo click sobre este botón se abre una ventana en la que se ha de indicar un nombre asociado a la imagen que se formará a continuación.

El icono con la forma del **planeta** y un **pulsador rojo** indica el estado de la **recepción**: Hasta que el ordenador recibe las líneas del satélite aparece la indicación **TRANSFER**, una vez transcurrido el tiempo **RX timeout**, cuando el ordenador no recibe más, aparece la indicación **READY**.

Durante la adquisición, bajo el **logotipo oficial** de **USB**, se ve avanzar el **contador** de las **líneas** que han llegado correctamente para formar la imagen. Este número es muy importante para visualizar imágenes **RAW** mediante un programa de edición, como por ejemplo Photoshop.

En la Fig.20 se muestran las **opciones** de ajuste **adecuadas** e **indispensables** para visualizar correctamente las imágenes HRPT con **Adobe Photoshop**.

Para interrumpir lo mínimo posible la recepción de las líneas transmitidas por el satélite durante la adquisición se **inhibe** el **teclado**. El cursor **RX TimeOut**, predeterminado a **6 segundos**, permite definir el tiempo en el que se devuelve el control al teclado, siempre y cuando no se reciba señal.

*48 / Nº 272 - NUEVA ELECTRÓNICA*

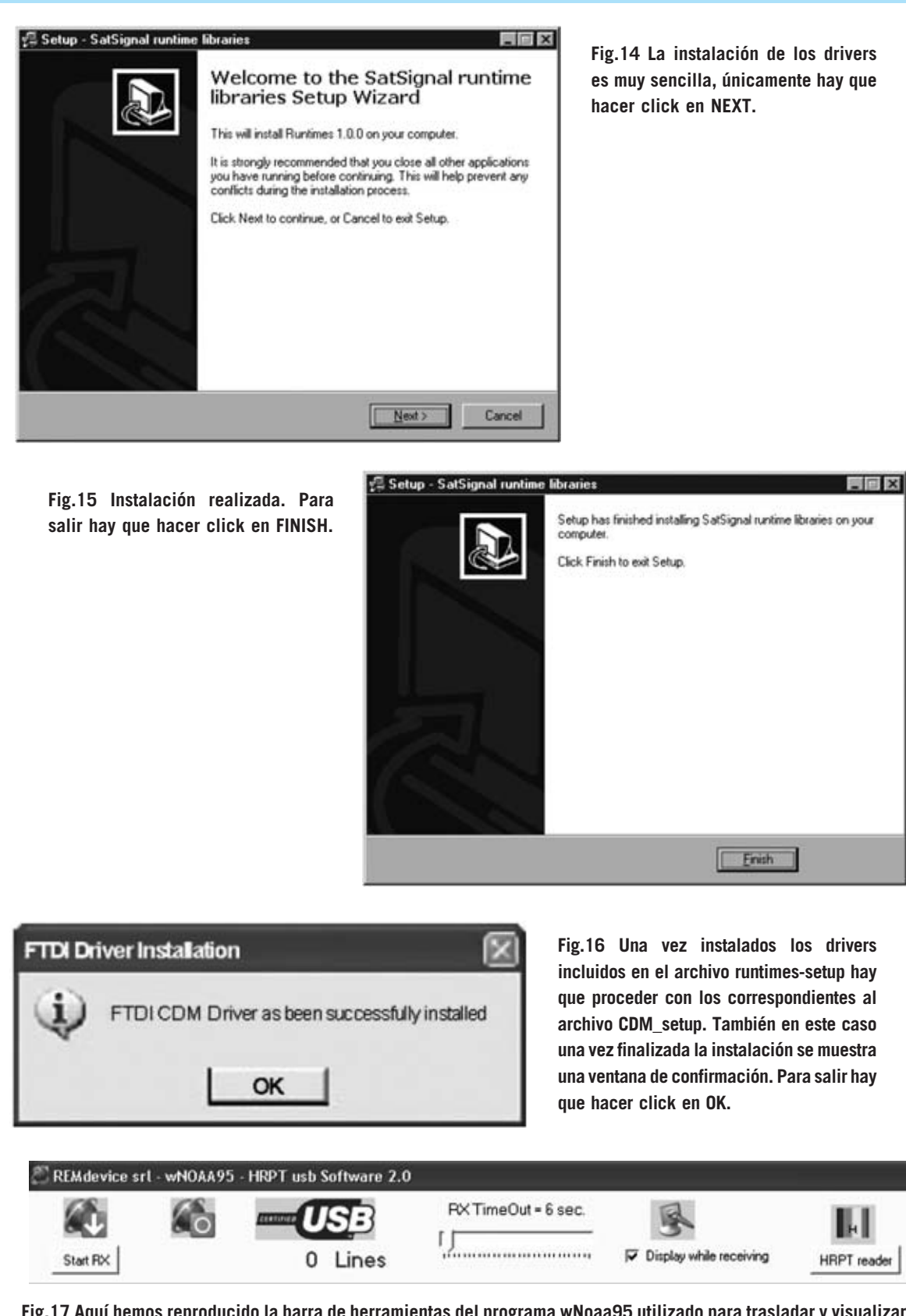

**Fig.17 Aquí hemos reproducido la barra de herramientas del programa wNoaa95 utilizado para trasladar y visualizar en el ordenador las señales HRPT transmitidas por los satélites polares. En el texto del artículo se describen detalladamente las diferentes funciones.**

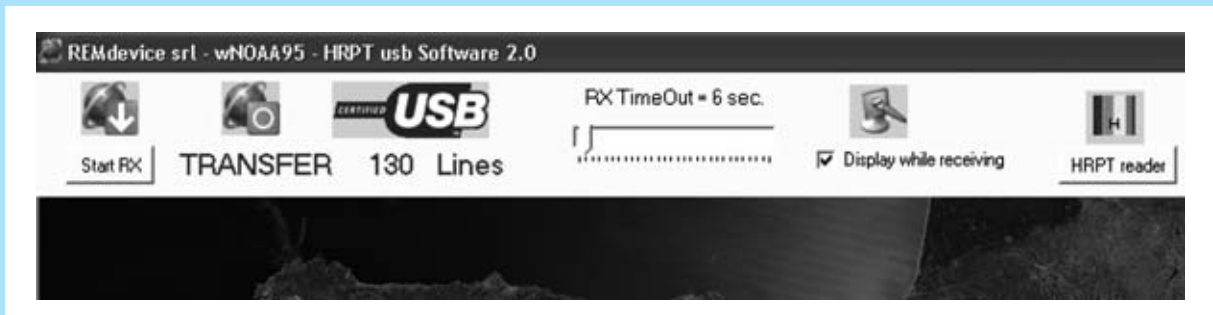

**Fig.18 Durante la recepción bajo el icono con la forma del planeta y un pulsador rojo aparece la indicación TRANSFER como señalización de la recepción de la señal transmitida por el satélite en órbita polar. El valor adyacente indica el número de líneas que forman la imagen recibida.**

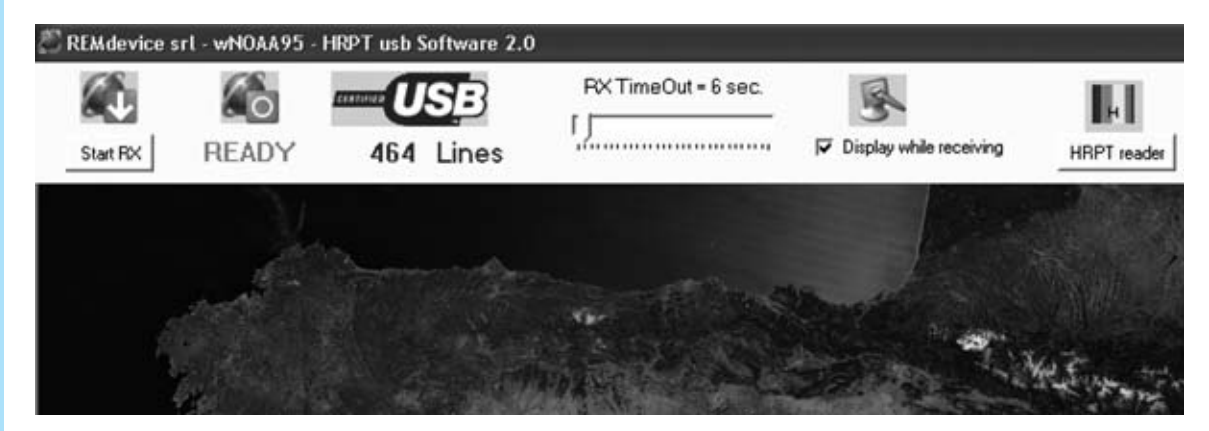

**Fig.19 Cuando aparece la indicación READY significa que el receptor no está recibiendo señal del satélite y que está LISTO para el siguiente paso.**

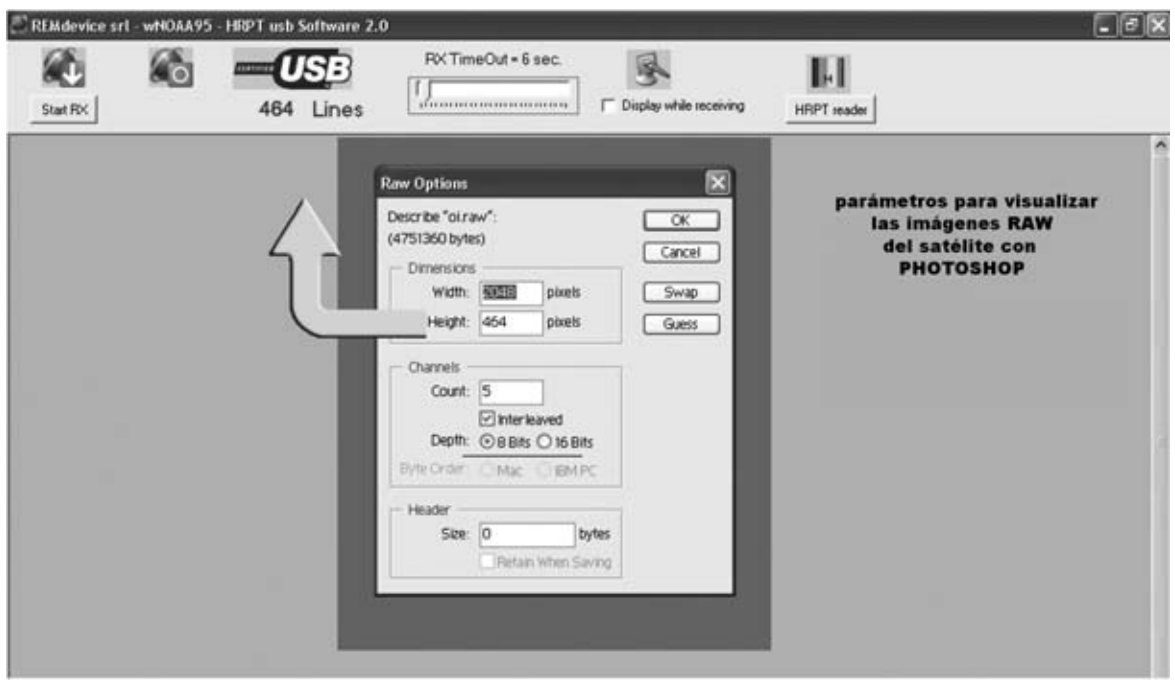

**Fig.20 Aquí mostramos los parámetros adecuados para visualizar las imágenes RAW con el programa Photoshop.**

Si vuestro PC es potente es aconsejable **activar** la opción **Display while receiving** para poder visualizar en el monitor la imagen según se reciben las líneas del satélite (**tiempo real**).

Haciendo click sobre el botón **HRPT reader** se abre una conexión al programa gratuito para visualizar directamente las imágenes, sin tener que ejecutarle manualmente. Por supuesto solo hay que lanzar la aplicación cuando la **imagen** está **completa**.

#### **PRUEBA**

Por fin ha llegado el momento de **comprobar** que todo funciona. Si el sistema de recepción HRPT ha estado trabajando bajo DOS con la tarjeta instalada en un slot ISA de la placa base el funcionamiento será similar con la nueva tarieta, pero un entorno más **moderno** (**Windows XP**) y **versátil** (**USB**).

En primer lugar hay que localizar la **hora de paso** de un **satélite polar**. Se puede utilizar el programa **Wxtrack**de David Taylor, descrito en la revista **Nº206**.

A continuación hay que conectar la tarjeta **LX.1694** al ordenador mediante un **cable USB**. En el escritorio se mostrarán una serie de ventanas para avisar de que ha sido detectado un dispositivo USB y que se va a proceder a la instalación del **driver**.

Cuando esta fase termina se encienden los **dos diodos LED** de la tarjeta **LX.1694** durante un instante como indicación de la **correcta alimentación** de la tarjeta mediante **USB** y de su **reconocimiento** por parte del ordenador.

Es el momento de lanzar el programa **wNoaa95**, se abrirá una ventana similar a la mostrada en la Fig.17.

Es conveniente dejar el cursor **RX TimeOut** a **6 segundos**, así después de 6 segundos de la finalización de la recepción se recobrará el control del teclado. Si disponéis de un PC con suficientes prestaciones es interesante **activar** la opción **Display while receiving** para ver la formación de la imagen en tiempo real.

En cuanto el satélite esté sobrevolando vuestra posición hay que hacer click en **Start RX**.

Se **encenderá** el diodo LED **verde** y si hay la señal del satélite empezará a **parpadear** el diodo LED **rojo** de forma sincronizada con el satélite.

Durante la recepción de las líneas que forman la imagen aparecerá la indicación **TRANSFER** y el número de **líneas correctamente recibidas**, que irá avanzando progresivamente (ver Fig.18).

Cuando aparece la indicación **READY** significa que el satélite ha terminado de enviar la señal y el sistema está LISTO para el siguiente paso del satélite (ver Fig.19).

Llegado este punto se puede ver la imagen recibida con el editor de imágenes HRPT, que se abre haciendo click en el icono **HRPT reader**.

No tenemos ninguna duda de que las personas que adquirieron hace tiempo el sistema de recepción lo actualizarán, ya que por un **desembolso económico pequeño** quedará completamente **renovado**, siendo además **más versátil** con el uso de USB, ya que permite su utilización tanto en ordenadores **portátiles** como **sobremesa**.

Quienes en su momento no adquirieron el sistema de recepción HRPT siguen teniendo la oportunidad de adquirirlo ... y ahora renovado.

### **PRECIO de REALIZACIÓN**

**LX.1694**: Precio de todos los componentes necesarios para la realización de la **interfaz ISA USB para HRPT** (ver Figs.4-5), incluyendo el microcontrolador programado, el integrado SMD **UM.245R** montado en la tarjeta **KM01.245** y el circuito impreso, excluido únicamente el mueble contenedor ............181.45 € **CDR.1694**: El **CD-ROM** que contiene el programa **wNoaa95** se distribuye junto a la interfaz **LX.1694**, estando incluido en el precio. **MO.1694**: Precio del **mueble de plástico** con panel frontal de aluminio perforado y serigrafiado y panel posterior perforado (ver Figs.8-9) ........31,10 € A quienes adquieran la tarjeta **LX.1694** les será entregada de forma **GRATUITA** la **revista Nº206**, número en el que se publicó la interfaz **KM.1497** y el receptor HRPT **KM.1495**. **LX.1694**: Circuito impreso ....................4,05 € **KM.1497**: Precio de la **interfaz ISA**completamente montada y ajustada, incluyendo el **cable** coaxial de conexión al **receptor HRPT** ..............118,40 € **KM.1495**: Precio del **receptor HRPT** montado, ajustado y probado ................................320 €

#### **ESTOS PRECIOS NO INCLUYEN I.V.A.**

*Nº 272 - NUEVA ELECTRÓNICA / 51*